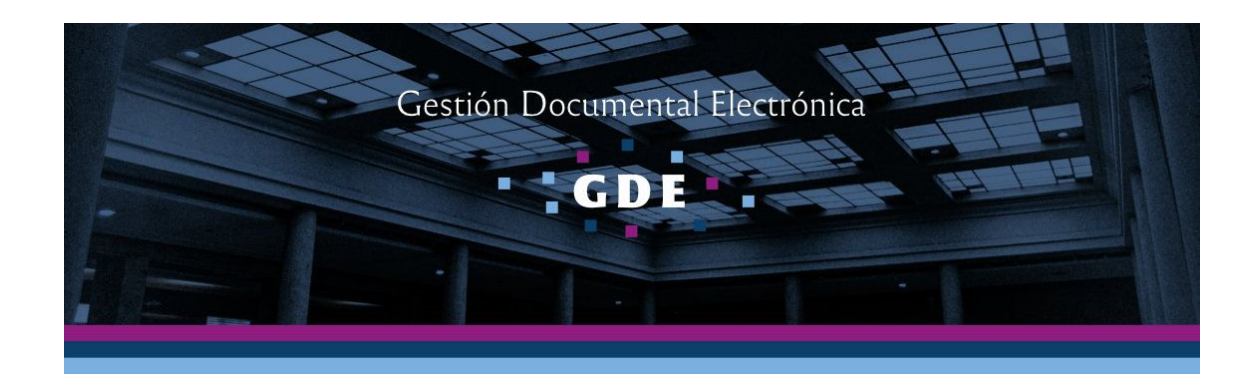

## Instructivo

## Generación de Decisorios en Formato Electrónico (Secretaría Privada del Rector)

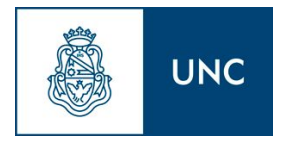

Prosecretaría Informática Universidad Nacional de Córdoba

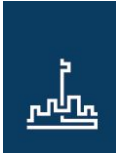

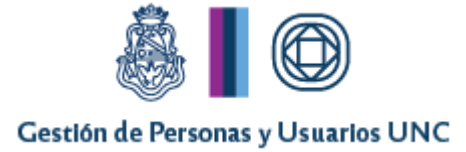

## Introducción

El presente instructivo detalla el procedimiento a seguir para la generación de resoluciones digitales, teniendo en cuenta que a partir del 1 de enero de 2018 todas la resoluciones del H. Consejo Superior y Rectorales, serán confeccionadas en el módulo Gestión Documental (GEDO) del Sistema de Gestión Electrónica (GDE).

## **Revisor del segundo Firmante**

El agente a quien se haya enviado el documento Resolución con la primera firma de la Oficina de Audiencias - Secretaría Privada del Rector, deberá ingresar al módulo GEDO en la pestaña "Mis Tareas" donde encontrará la tarea "**Revisar Documento con Firma Conjunta**".

|                                                                                  | Generador Electrónico de Documentos Oficiales |                       |                           |                   |                                |                           |
|----------------------------------------------------------------------------------|-----------------------------------------------|-----------------------|---------------------------|-------------------|--------------------------------|---------------------------|
| <b>Mis Tareas</b><br>Tareas otros Usuarios                                       | Tareas Supervisados                           | Consultas             | Plantillas<br>Porta Firma |                   |                                |                           |
| Buzón de Tareas Pendientes<br>Inicio de Documento<br>11<br>$-84$<br>$\mathbb{R}$ |                                               |                       |                           |                   |                                |                           |
| Nombre Tarea                                                                     | ≑ Fecha últ. Modif.                           | ≑ Enviado Por         | Derivado Por              | Referencia        | <b>Tipo Doc.</b>               | Acción                    |
| <b>Confeccionar Documento</b>                                                    | 2017-12-14 13:45:12                           | Dos Usuario           | N/D                       |                   | Comunicación                   | $\triangleright$ Ejecutar |
| <b>Firmar Documento</b>                                                          | 2017-12-14 12:20:51                           | <b>Puesta Inicial</b> | Diez Usuario              | W                 | Resolución Rectoral            | $\triangleright$ Ejecutar |
| Revisar Documento                                                                | 2017-12-14 11:40:58                           | Puesta Inicial        | Puesta Inicial            | <b>RESOLUCION</b> | Resolución Rectoral            | $\triangleright$ Ejecutar |
| Revisar Documento con Firma<br>Conjunta                                          | 2017-12-07 11:50:53                           | Puesta Inicial        | Cero Usuario              | EXP 1234567/2017  | Resolución Rectoral            | $\triangleright$ Ejecutar |
|                                                                                  |                                               |                       |                           |                   | <b>Total Tareas Pendientes</b> |                           |

Buzón de tareas revisar documento con firma conjunta

Desde el buzón de tareas deberá ingresar en "Ejecutar" y revisar el documento. En caso que esté correcto deberá hacer click en el botón "Enviar a Firmar" y el mismo se enviará directamente al buzón de tareas del Rector o del Vicerrector según corresponda.

En esta instancia no se permite la modificación del documento, en el caso que el agente revisor lo crea necesario puede enviar a revisar nuevamente el documento por cualquier usuario que considere pertinente, ingresando el usuario elegido en la casilla correspondiente y haciendo click en el botón *"*Enviar a Revisar". Una vez que el nuevo

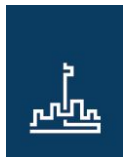

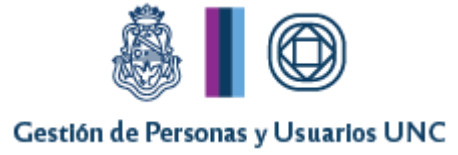

revisor lo haya evaluado, volverá a enviarlo a este agente. La única opción que tendrá el mismo será enviarlo a firmar por el rector, quien en todo caso decidirá rechazar o no el documento.

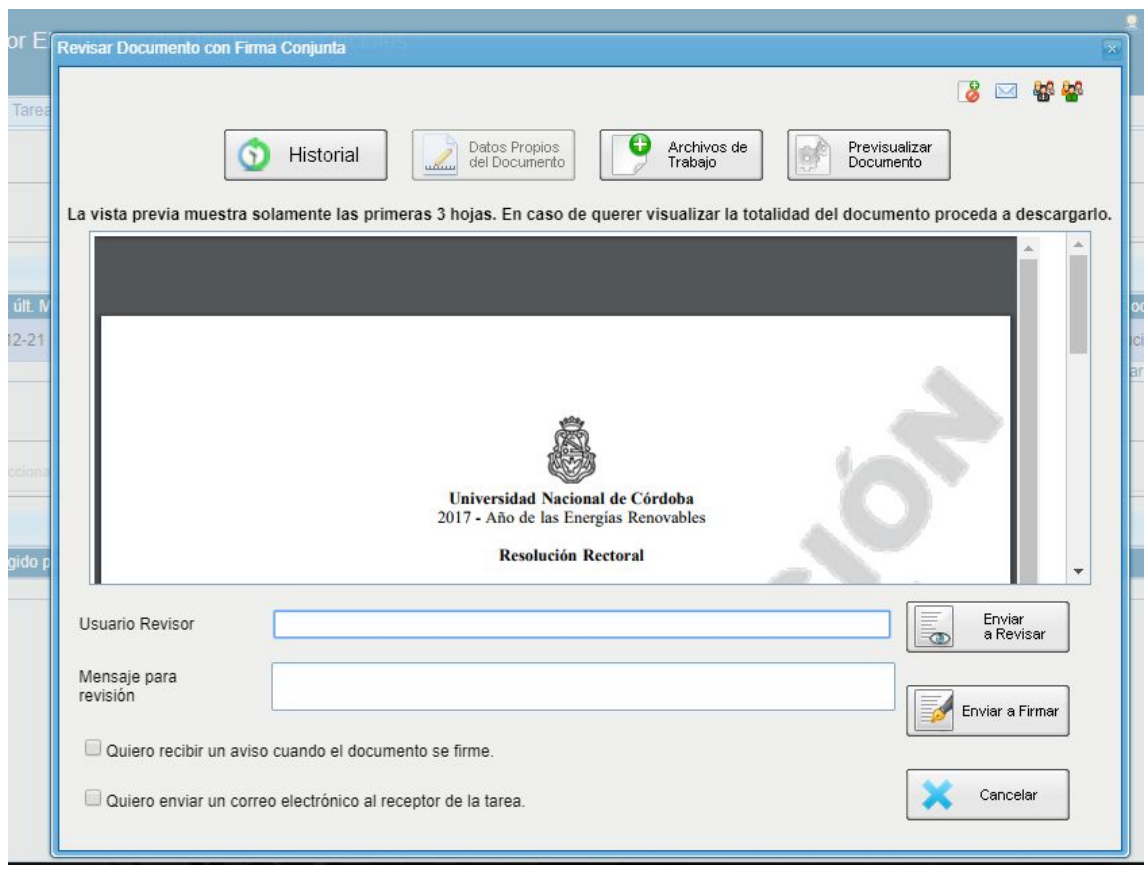

Pantalla del revisor del Rector/Vicerrector

En caso que la Resolución hiciera referencia a un anexo, parte integrante o dictamen; el agente deberá bajar la resolución a su pc y abrir el documento con el programa Acrobat Reader. Una vez posicionado en la pantalla de este programa, deberá seleccionar en el menú de la izquierda el ícono similar a un clip desde donde podrá revisar toda la documentación que está anexada a la Resolución.

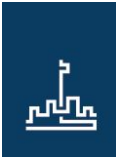

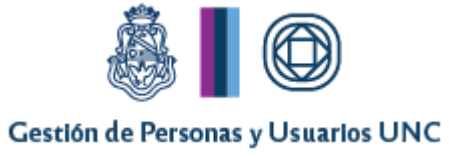

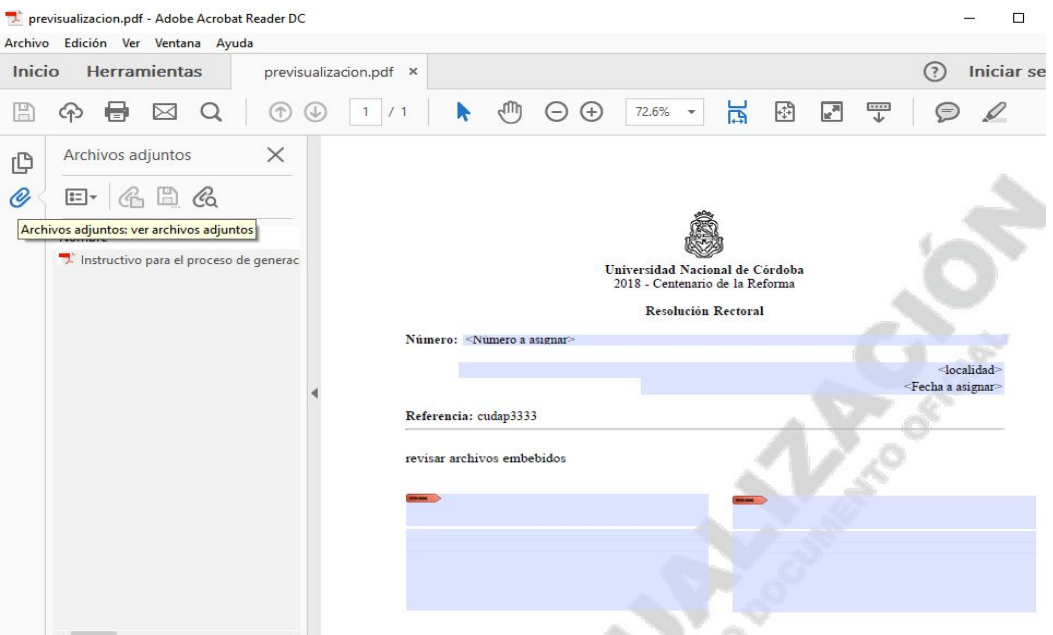

Vista previa de la Resolución y sus anexos desde Acrobat Reader